# **ArcGIS Pro** 에서 **Custom** 좌표 체계 활용하기

제품 **: ArcGIS Pro**

제작일 **: 2020** 년 **11** 월 **30** 일

제작 **:** 한국에스리 기술지원센터

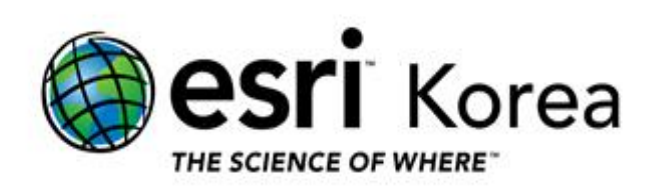

### 개요

본 문서는 ArcGIS Pro 에서 사용자 정의 된 좌표 체계를 활용하는 방법에 관한 한국에스리 기술문서입니다. 사용자 정의 된 좌표 체계 중 Esri 에서 제공하는 좌표 체계와 일치하는 내용이 있는지 확인하는 방법과 직접 지리적 변환을 생성하여 올바르게 투영하는 방법을 안내하고 있습니다.

이 문서와 관련된 내용에 대한 문의/건의 등을 원하신다면, 다음의 연락망을 통하여 한국에스리 기술지원센터로 연락 주시기 바랍니다.

- 한국에스리 기술지원센터 (유지관리 고객 대상)
	- o 고객지원 홈페이지 : http://www.esrikr.com/self-service/
	- o 이메일 : help@esrikr.com
	- o 전화 : 080-850-0915 | 운영시간: 평일 오전 9 시 ~ 오후 6 시
- 24 시간 기술지원 리소스 :
	- o 한국에스리 기술자료 : http://esrikr.com/article-categories/technical/
	- o Esri 기술지원 페이지(영문) : http://support.esri.com
- ArcGIS Pro 도움말 : http://pro.arcgis.com/en/pro-app/help/
- ArcMap 도움말 : http://desktop.arcgis.com/en/arcmap/

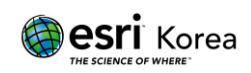

## 목차

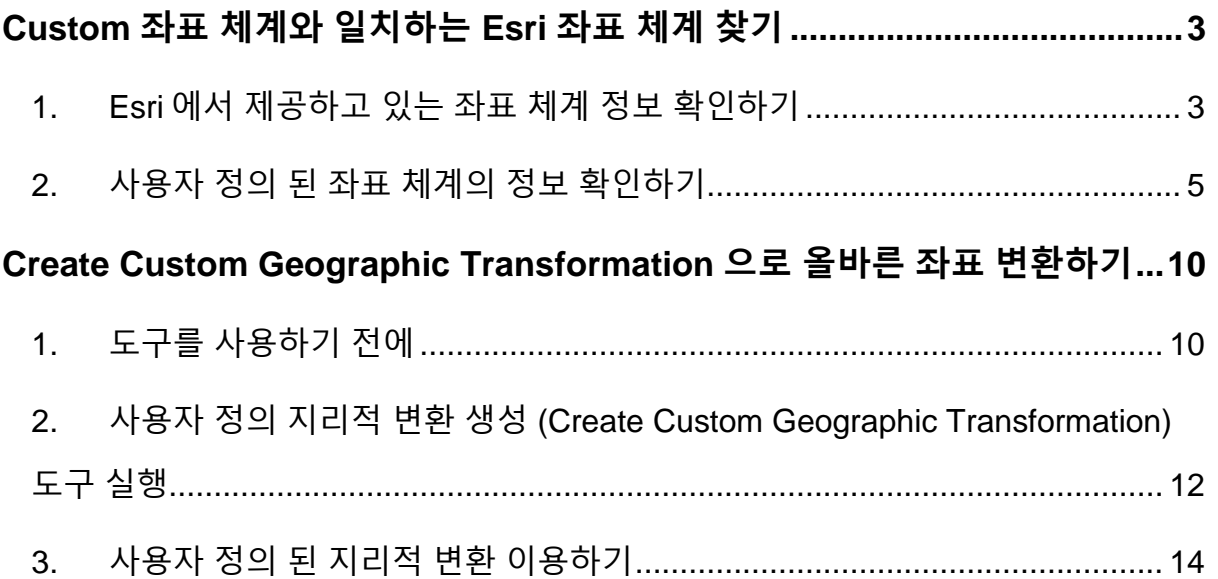

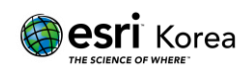

#### <span id="page-3-0"></span>**Custom** 좌표 체계와 일치하는 **Esri** 좌표 체계 찾기

Esri 는 좌표 체계와 관련된 정보를 EPSG 데이터셋을 이용하여 제공하고 있습니다. 따라서 Esri 에서 제공하는 모든 좌표 체계에는 EPSG 코드를 확인하실 수 있습니다.

그러나, 사용자 정의 된 좌표 체계는 EPSG 에서 사용하고 있는 공식적인 이름을 따르지 않으므로 원본 데이터에 맞는 올바른 좌표 체계를 사용하고 있는지 확인하기가 어렵습니다. 따라서 ArcGIS 소프트웨어를 이용하여 EPSG 좌표 체계의 범위를 확인하고, 사용자 정의 된 좌표 체계의 범위를 확인 및 비교하여 원본 데이터에 맞는 올바른 EPSG 좌표 체계를 찾을 수 있습니다.

<span id="page-3-1"></span>1. Esri 에서 제공하고 있는 좌표 체계 정보 확인하기

지오프로세싱에서 투영 정의 (Define Projection) 또는 투영 (Project) 도구를 실행하여 Esri 에서 제공하고 있는 모든 좌표 체계의 정보를 확인할 수 있습니다.

1) 도구 실행

좌표계 매개변수의 오른쪽에 위치한 지구 아이콘을 클릭합니다.

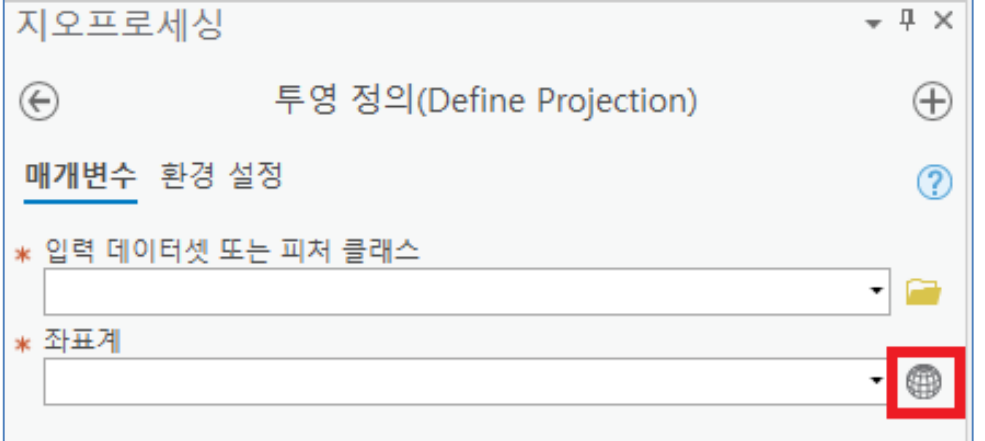

2) 세부정보 확인하기

사용 가능한 XY 좌표계에서 좌표 체계를 선택한 후, 현재 XY 옆에 위치한 세부정보를 클릭합니다.

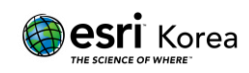

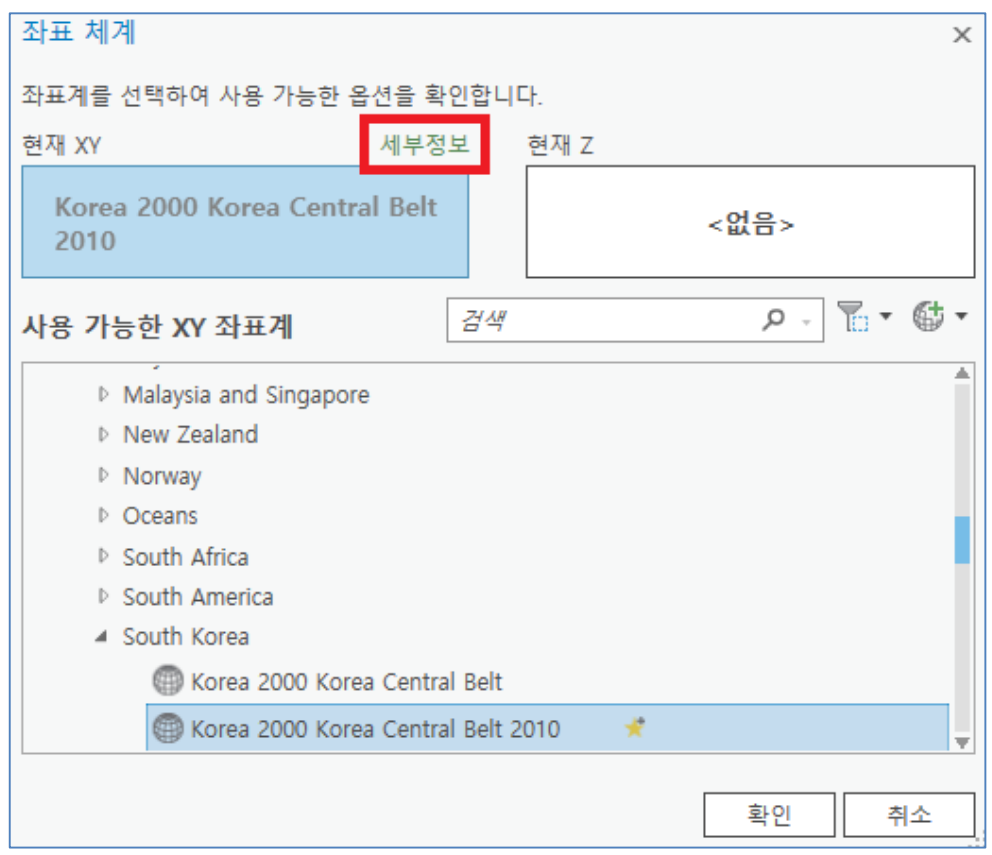

좌표계 세부정보를 확인할 수 있습니다.

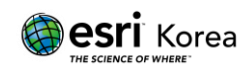

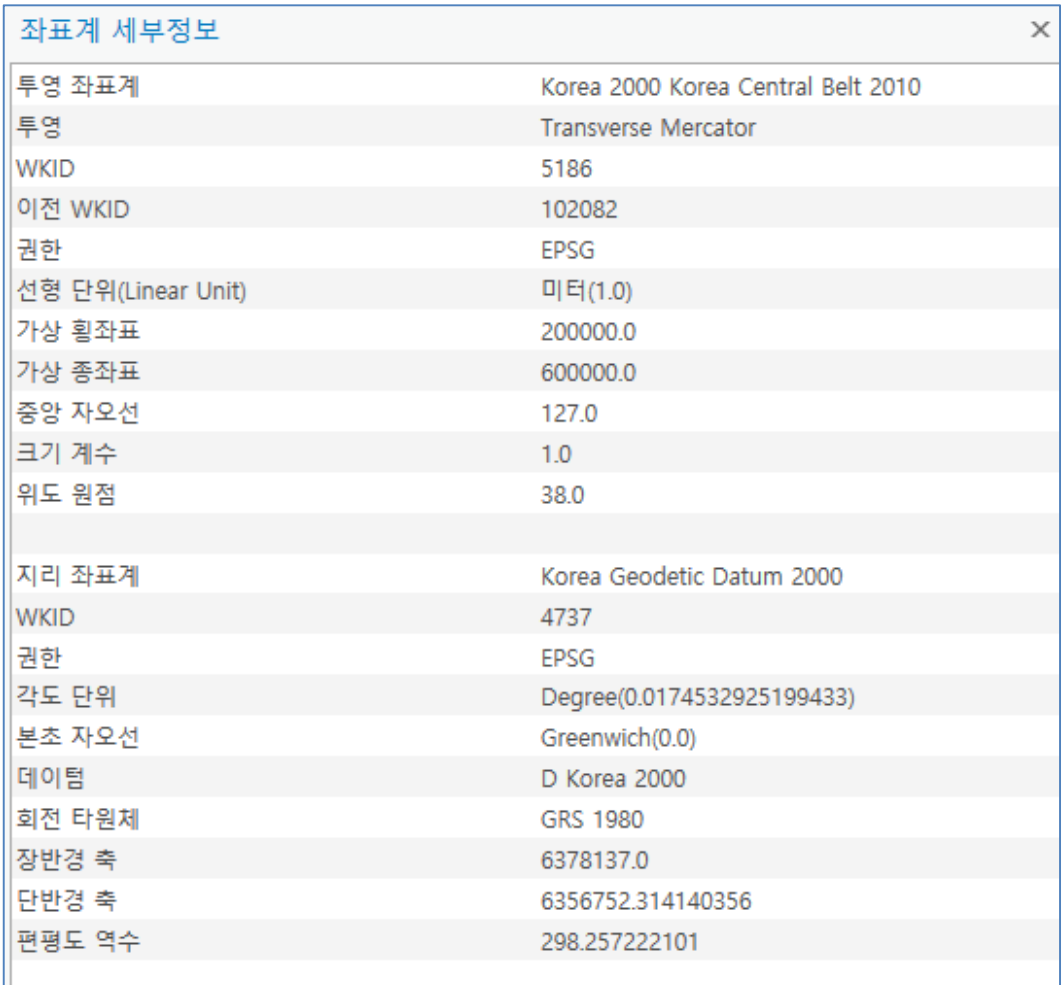

① WKID 를 통해 EPSG 에서 보다 자세한 내용을 확인하실 수 있습니다. <https://epsg.io/>

#### <span id="page-5-0"></span>2. 사용자 정의 된 좌표 체계의 정보 확인하기

간혹 원본 데이터를 Pro 에서 불러와 사용할 때 좌표 체계가 사용자 정의 된 내용으로 등록되어 있는 경우가 있습니다. 해당 데이터에서 보다 안정적인 분석 및 편집 기능을 이용하기 위해서는 올바르게 정의 된 좌표 체계 이용이 필요합니다.

1) 원본 데이터에 정의 된 공간 기준체계 확인하기 콘텐츠 목록에서 레이어를 우클릭 > 등록정보 > 원본 > 공간 기준 체계 클릭. WIKD 가 0 또는 값이 없다면, 사용자 정의된 좌표 체계 입니다.

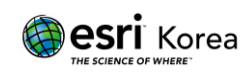

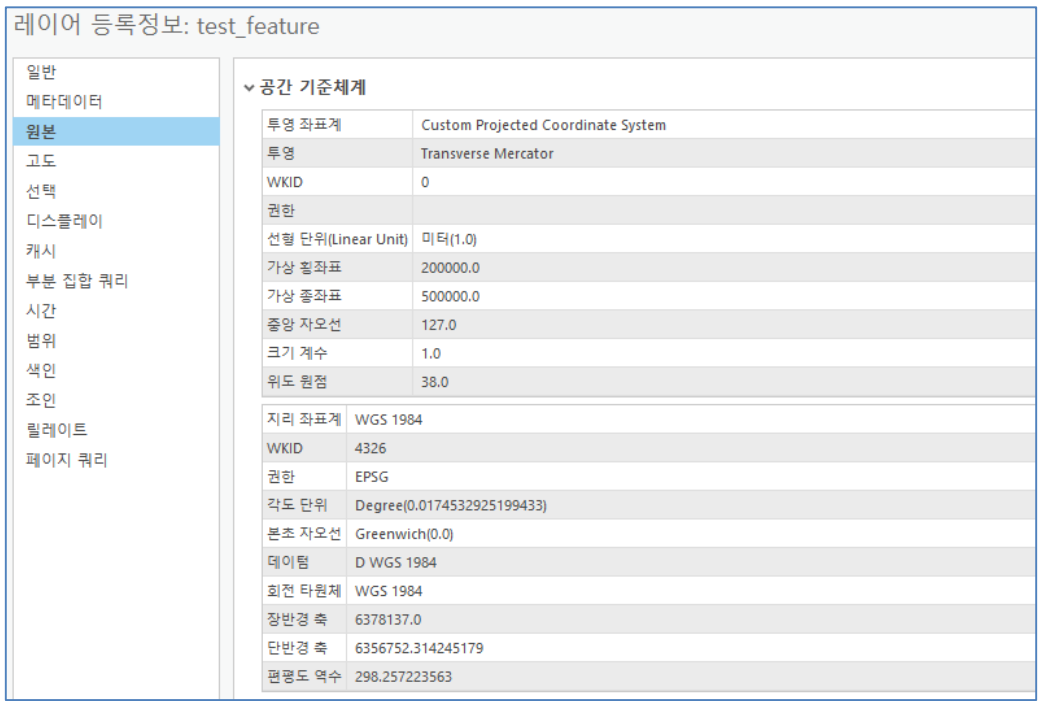

2) Esri 에서 지원하는 좌표 체계에서 같은 범위가 있는지 확인하기 레이어의 가상 횡좌표, 가상 종좌표, 중앙 자오선, 크기 계수 (축척 계수), 위도 원점, 지리 좌표계의 장반경 축, 지리 좌표계의 단반경 축을 확인하고, Esri 에서 제공하는 좌표 체계 중 보유한 Custom 좌표체계와 일치하는 세부정보를 가진 좌표체계가 있는지 확인합니다.

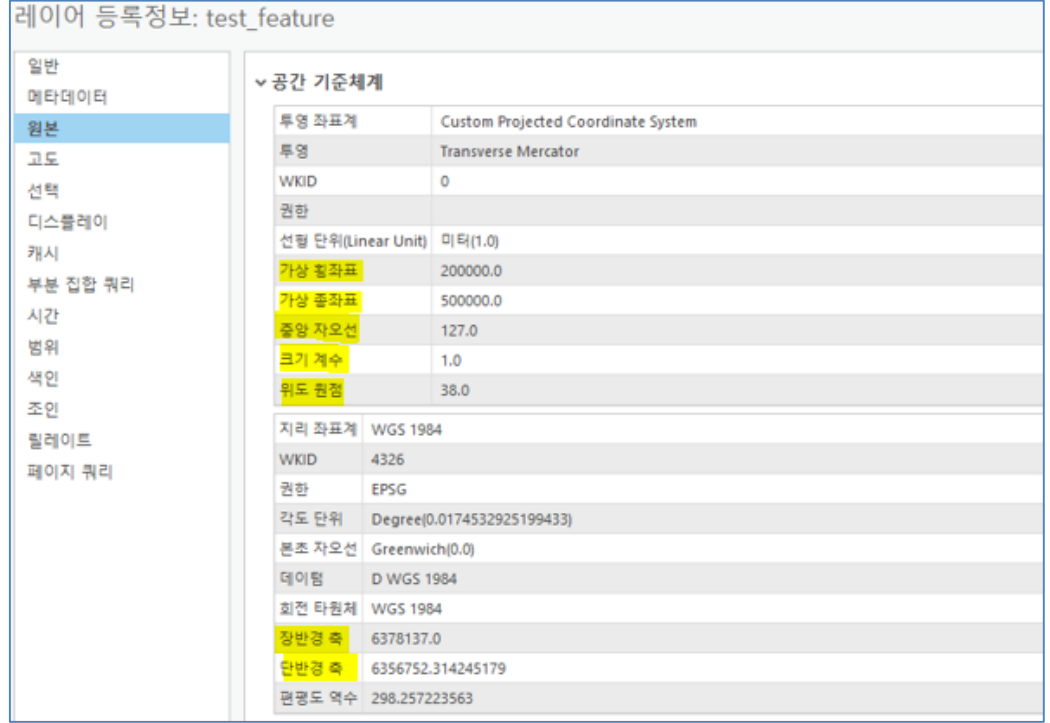

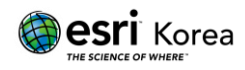

① 지리 좌표계의 장반경 축, 단반경 축

지리 좌표계의 장반경과 단반경 축 값을 이용하여 어떤 타원체를 기준으로 좌표 체계가 생성되었는지 확인할 수 있습니다.

- Korea 1985 Datum 장반경 축 – 6377397.155 단반경 축 – 6356078.962818189
- Korea Geodetic Datum 2000 장반경 축 – 6378137.0 단반경 축 – 6356752.314140356
- ② 가상 횡좌표, 가상 종좌표

가상 횡좌표와 가상 종좌표를 이용하여 대한민국의 좌표 체계에서 Unified 와 일치하는지 Korea 와 일치하는지 확인할 수 있습니다.

- Unified 가상 횡좌표 – 1,000,000 가상 종좌표 – 2,000,000
- Korea (한국측지계 Bessel) 서부, 중부, 제주, 동부, 동해 가상 횡좌표 – 200,000 가상 종좌표 – 500,000
- Korea (세계측지계 GRS80) 서부, 중부, 동부, 동해 가상 횡좌표 – 200,000 가상 종좌표 – 600,000
- ③ 크기 계수, 투영 원점 (중앙 자오선, 위도 원점) 크기 계수 또는 축척 계수와 투영 원점을 이용하여 어느 지역이 기준인지 확인할 수 있습니다.
	- Korea (한국측지계 Bessel 와 세계측지계 GRS80) 서부, 중부, 제주, 동부, 동해

크기 계수 – 1.000

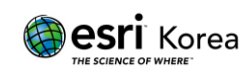

서부 원점 – 125, 38 중부 원점 – 127, 38 제주 원점 – 127, 38 동부 원점 – 129, 38 동해 원점 – 131, 38

Korea Unified (한국측지계-Bessel 과 세계측지계-GRS80)

크기 계수 – 0.9996

원점 – 127.30, 38

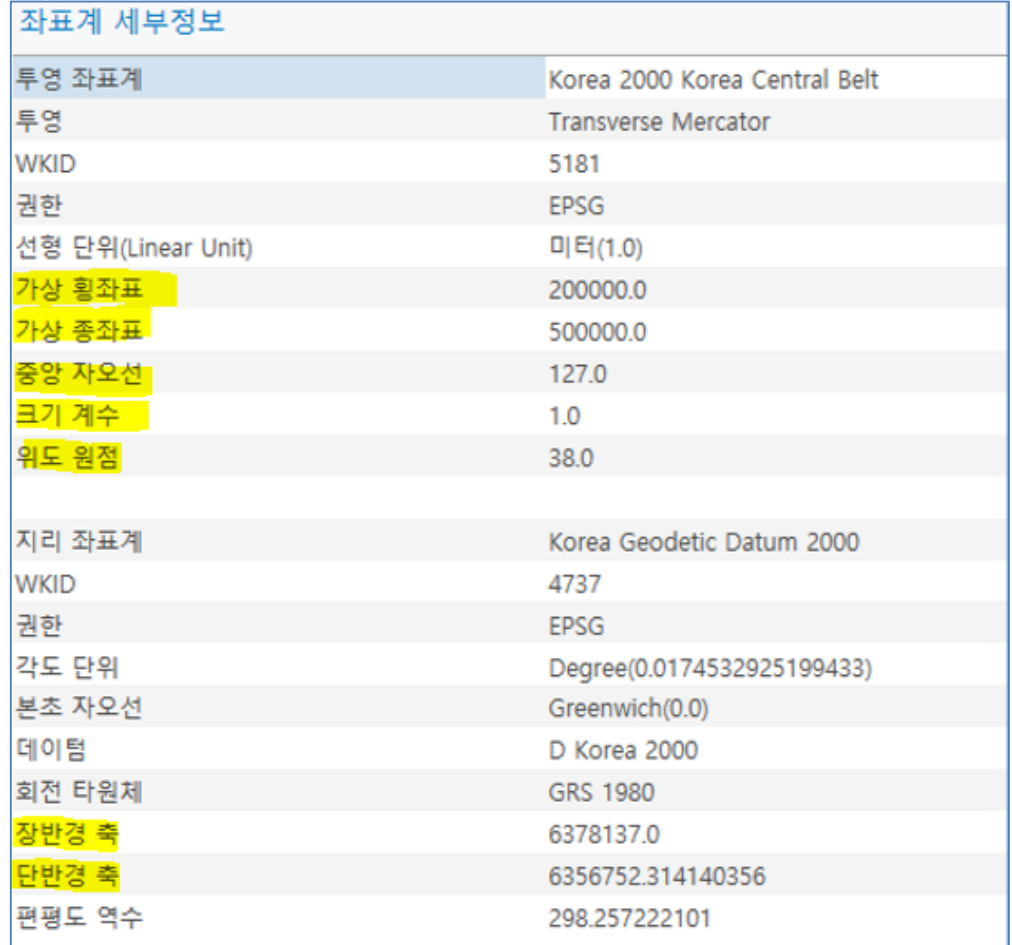

3) 투영 정의 (Define Projection) 도구로 올바르게 정의하기

같이 매칭되는 좌표 체계를 확인한 후에 투영 정의 도구를 이용해 올바른 좌표 체계로 변환합니다.

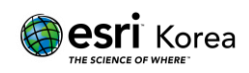

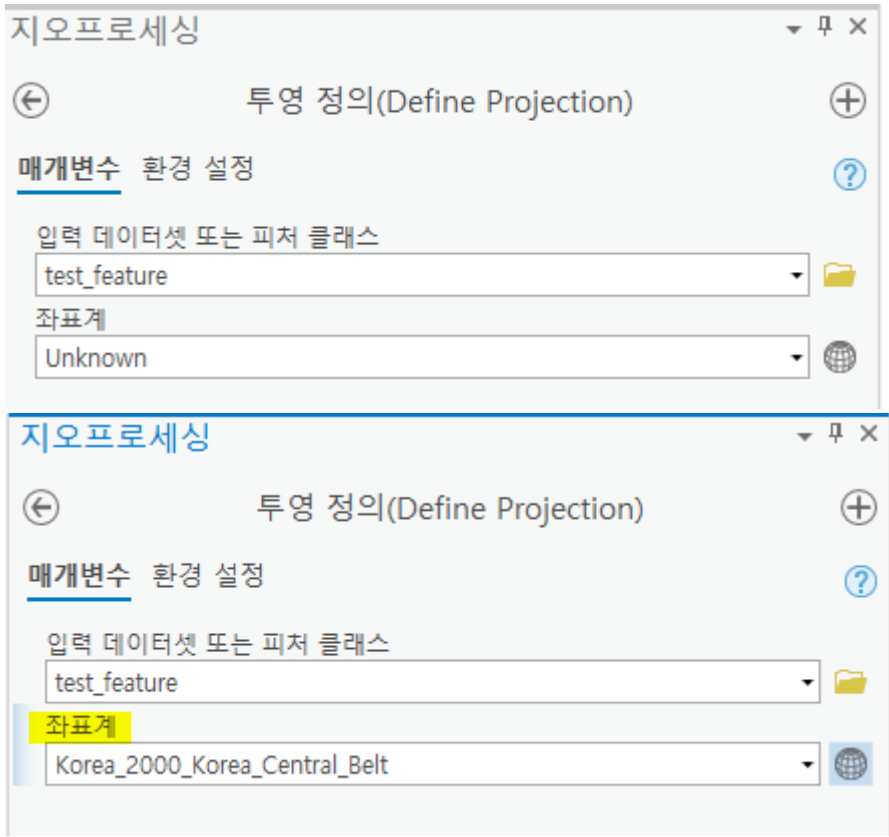

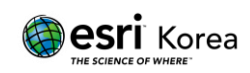

## <span id="page-10-0"></span>**Create Custom Geographic Transformation** 으로 올바른 좌표 변환하기

서로 다른 지리 좌표계를 가지고 있는 좌표체계 간의 투영을 위해서는 Geographic Transformation 을 지정하여야 합니다. 기본적으로 Project 도구에서는 원본 좌표의 지리좌표계를 인식하여 자동으로 Geographic Transformation 이 제공됩니다.

하지만 사용자가 Custom 좌표 체계를 사용하고 있다면, 투영 시 Geographic Transformation 이 제공되지 않을 수 있고, 올바르게 변환되지 않을 수 있습니다.

Esri 에서 제공되는 Geographic Transformation 을 사용할 수 없을 때, Create Custom Geographic Transformation 도구를 이용하여 사용자가 직접 Transformation 을 생성할 수 있습니다.

<span id="page-10-1"></span>1. 도구를 사용하기 전에

사용자 정의 지리적 변환 생성 (Create Custom Geographic Transformation) 도구 사용 전 다음의 내용을 확인하여 주시기 바랍니다.

1) Esri 에서 제공하는 Geographic Transformation

사용자 정의 Geographic Transformation 생성하기 전, 내 데이터에 올바른 Geographic Transformation 이 Esri 에서 제공되는지 확인합니다.

① 투영 (Project) 도구 실행 Project 도구를 실행하여 데이터를 다른 좌표계로 투영할 때 Geographic Transformation 목록이 자동으로 제공되는지 확인할 수 있습니다. (동일한 GCS 를 가진 좌표 체계 간의 투영 시에는 Geographic Transformation 이 필요하지 않습니다.)

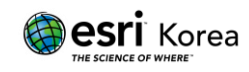

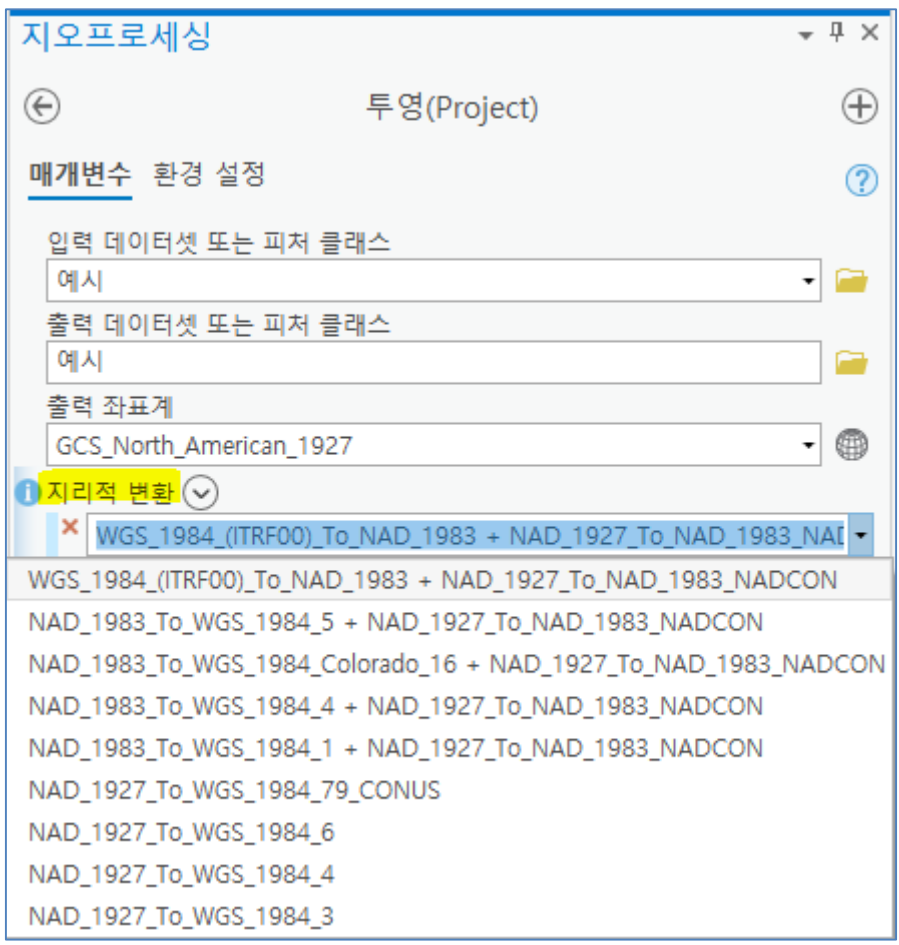

② Esri 에서 지원하고 있는 전체 Geographic Transformation 항목은 아래 URL 에서 확인할 수 있습니다.

[Geographic Transfomations \(arcgis.com\)](https://desktop.arcgis.com/en/arcmap/latest/map/projections/pdf/geographic_transformations.pdf)

2) 변환 방법 매개변수

사용자 정의 지리적 변환 생성 도구 이용 시, 입력 지리 좌표 체계에서 결과 지리 좌표 체계로 변환하기 위한 X 축 변환 값, X 축 회전 값 같은 매개변수가 필요합니다.

본 기술문서에서는 Bessel 타원체에서 GRS80 타원체를 이용한 대한민국 좌표 체계를 변환하는 방법을 중점적으로 안내합니다.

대한민국 정부는 한국측지계 좌표(Bessel 타원체)를 세계측지계 좌표(GRS80 타원체)로 변환하기 위해 Molodensky-Badekas 모델에 의한 7 매개변수를 안내하였습니다.

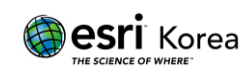

① 7 매개변수

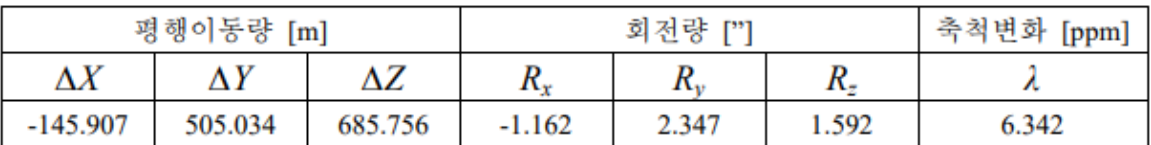

② Molondensky-Badekas 모델의 나머지 3 매개변수

회전 원점의 X 좌표: -3159521.31

회전 원점의 Y 좌표: 4068151.32

회전 원점의 Z 좌표: 3748113.85

<span id="page-12-0"></span>2. 사용자 정의 지리적 변환 생성 (Create Custom Geographic

Transformation) 도구 실행

지오프로세싱에서 Create Custom Geographic Transformation 도구를 실행합니다.

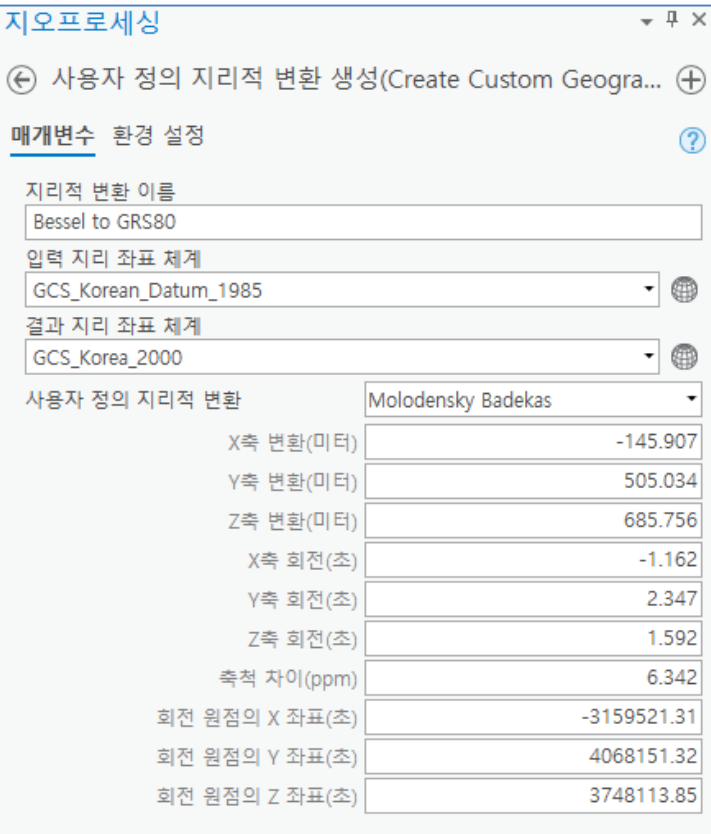

1) 지리적 변환 이름

사용자 정의 값으로 생성된 지리적 변환의 이름을 지정합니다.

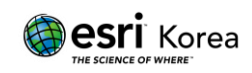

2) 입력 지리 좌표 체계

지리적 변환을 적용할 입력 지리 좌표 체계를 선택합니다. 예시에서는 Bessel 타원체를 이용한 Korean Datum 1985(한국 측지계)로 설정했습니다.

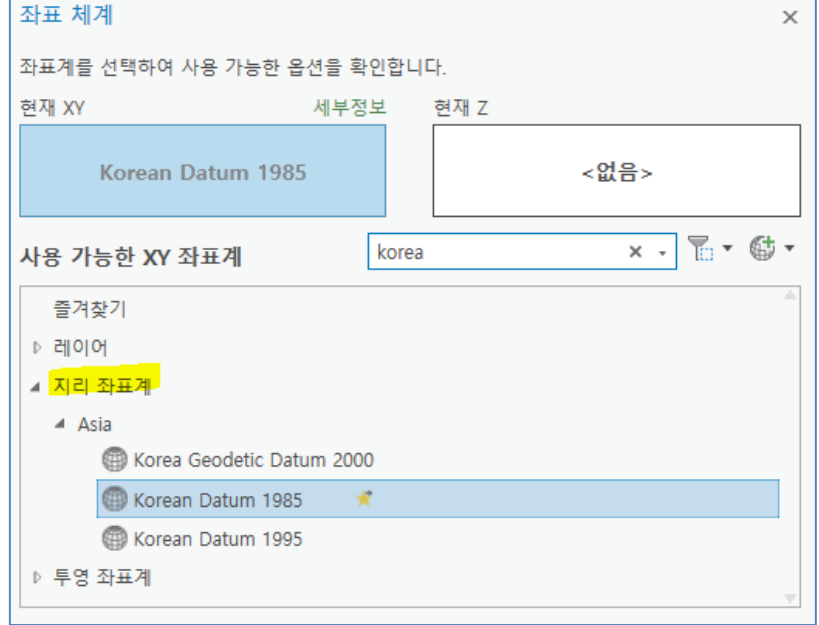

3) 결과 지리 좌표 체계

지리적 변환을 통해 변환 될 결과 지리 좌표 체계를 선택합니다. 예시에서는 GRS80 타원체를 이용한 Korea Geodetic Datum 2000(세계 측지계) 으로 설정했습니다.

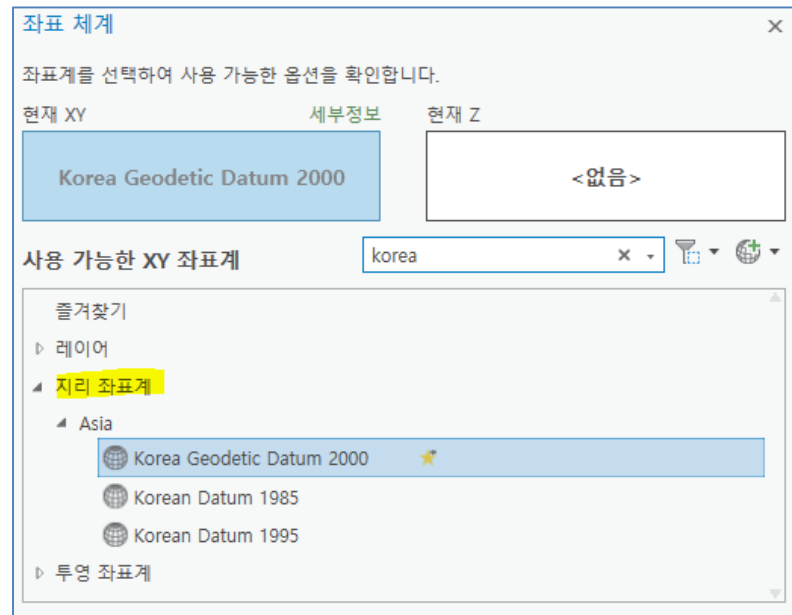

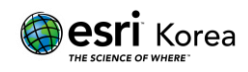

4) 사용자 정의 지리적 변환

매개변수에 따른 지리적 변환 방법을 선택합니다. Geocentric Translation, Molodensky, Molodensky Abridged, Position Vector, Coordinate Frame, Molodensky Badekas, NADCON, HARN, NTV2, Longitude Rotation, Unit Change, Geographic 2D Offset 과 같은 방법이 있습니다. 예시에서는 Molodensky Badekas 방법을 이용했습니다.

<span id="page-14-0"></span>3. 사용자 정의 된 지리적 변환 이용하기

사용자 정의 값으로 생성된 지리적 변환은 투영 (Project) 도구에서 이용할 수 있습니다.

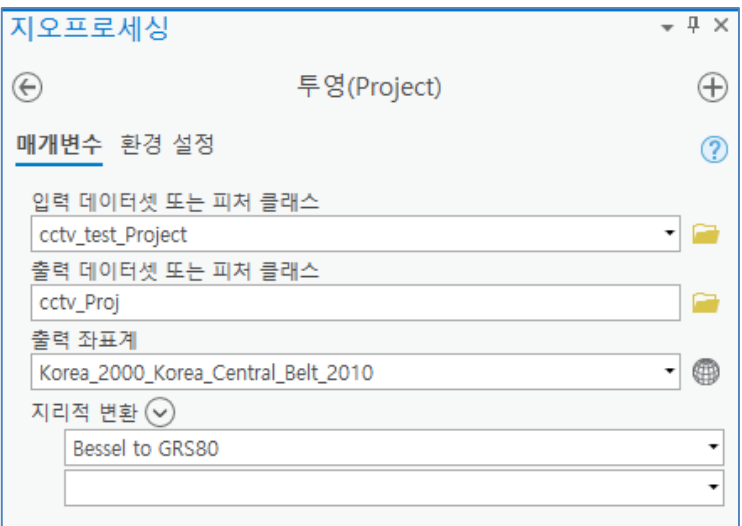

- 1) 입력 데이터셋/피처 클래스와 출력 데이터셋/피처 클래스를 입력합니다. 예시의 입력 피처 클래스의 좌표 체계는 Bessel 타원체를 이용한 Korea 1985 Central Belt 입니다.
- 2) 변환하고 싶은 좌표 체계로 출력 좌표계를 선택합니다. 예시의 출력 좌표계는 GRS80 타원체를 이용한 Korea 2000 Korea Central Belt 2010 입니다.
- 3) 지리적 변환의 내용을 확인합니다. 예시에서 변환될 좌표 체계가 Bessel 에서 GRS80 이므로 생성된 지리적 변환이 자동으로 선택됩니다.
- 4) 실행을 눌러 다른 지리 좌표계를 가진 투영 좌표 체계로 변환합니다.

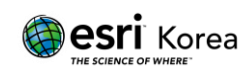